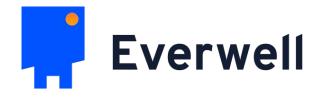

### Everwell Hub - Web dashboard

everwell.org

contact@everwell.org

### Patient workflow

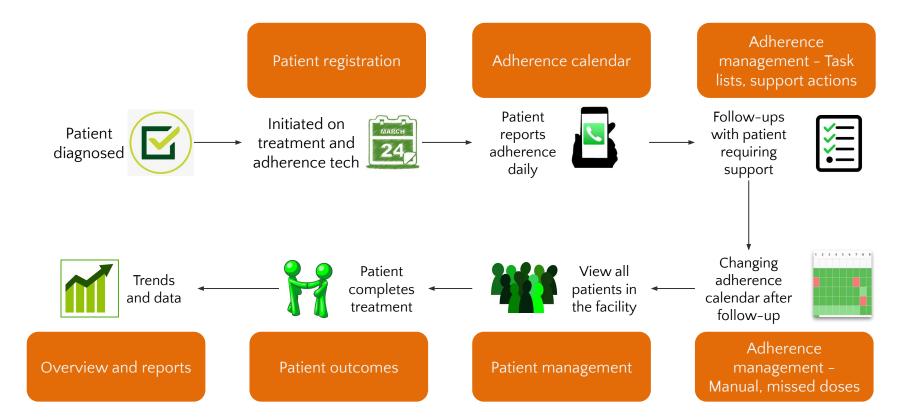

### Patient Registration

### Patient uploading Video 2

The Patient Registration module allows you to register patients on the Hub using a **simple yet comprehensive registration form** 

### Adherence Calendar

3

5

6

7

#### Adherence Management 4

### Patient Management

Patient Outcomes

### Statistics and Analysis

Patient demographic and contact details, treatment regimen and length along with other **basic details are captured** 

One of the three adherence technologies can be allocated to a patient here – **99DOTS, Video observed therapy (VOT) or MERM** 

## How do I register a Patient (1/3)

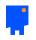

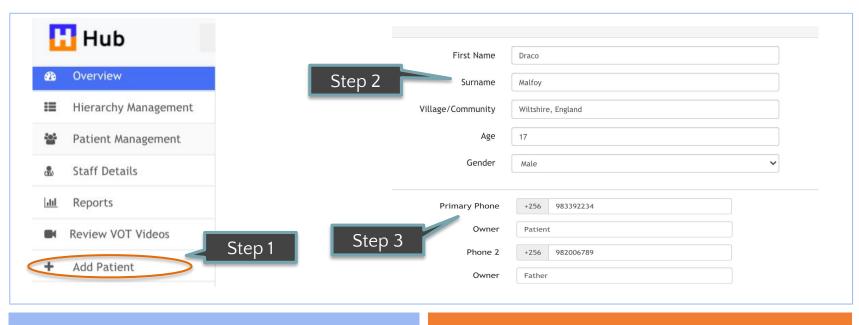

Step 1 – Click on the 'Add patient' tab Step 2 – Enter required details Step 3 – Add phone numbers of patient and family/friends/treatment supporters

For 99DOTS, the dashboard turns green only if call is received from one of these registered phone numbers
 Mention all details that are marked as 'required' to proceed

## How do I register a Patient (2/3)

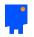

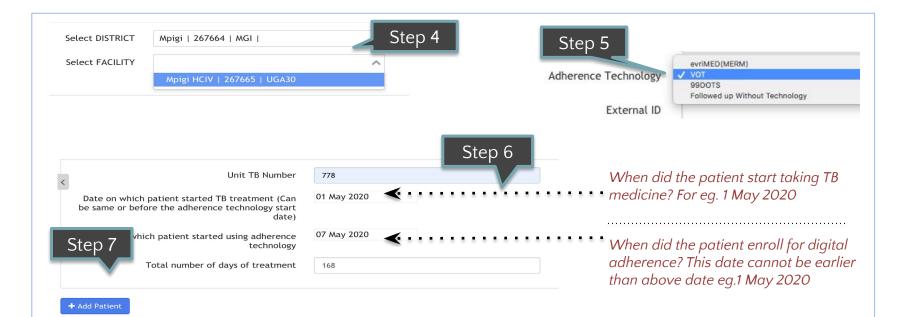

Step 4 – Choose the geography/facility Step 5 – Pick the VOT as the adherence technology Step 6 – Enter the medical record number and pick the treatment start date Step 7 – Submit the form

### How do I register a Patient (3/3)

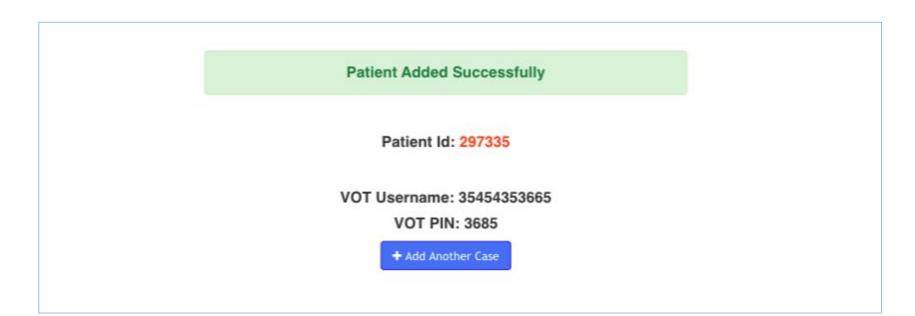

The User ID and pin created for the patient is displayed after registering the patient

The user name and pin can be accessed later under the 'Tags and notes' section

Provide the patient with their user ID and pin, which they can use to login to the app, and share videos everyday

## How do I assign SMS notification timing

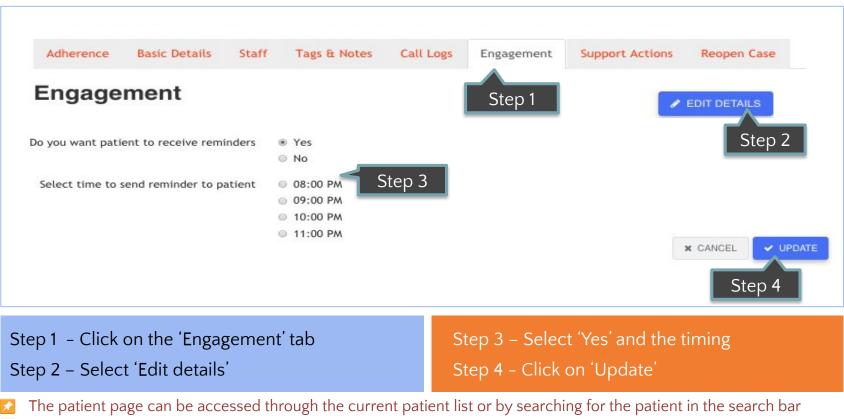

Interview of the second second sec

### How do I edit basic details (1/2)

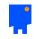

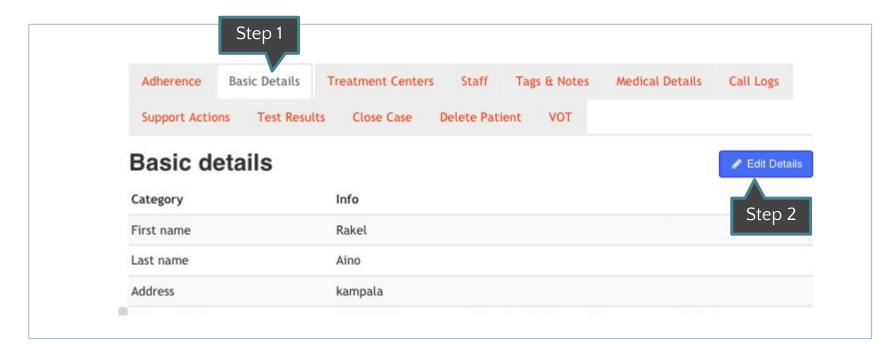

Step 1 – Click on the Basic details tab of the patient

Step 2 – Click on Edit Details

## How do I edit basic details (2/2)

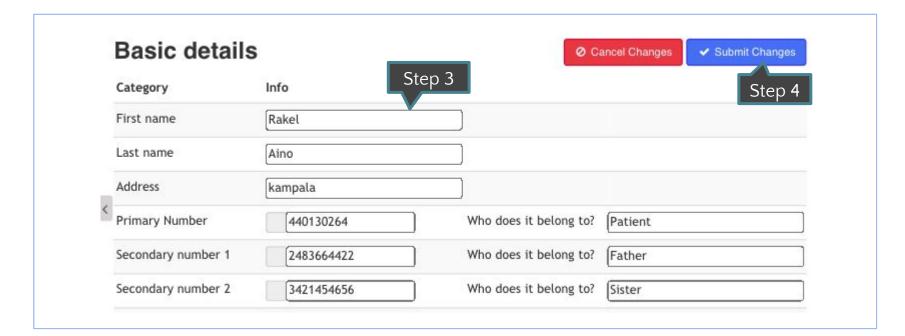

Step 3 – Make the necessary changes

#### Step 4 – Click on Submit Changes

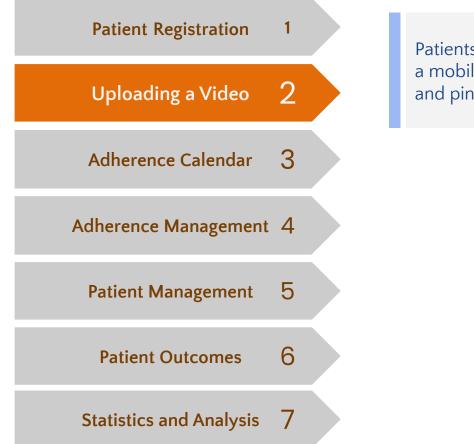

Patients upload videos of taking their pills through a mobile app, after logging in with their username and pin provided during registration

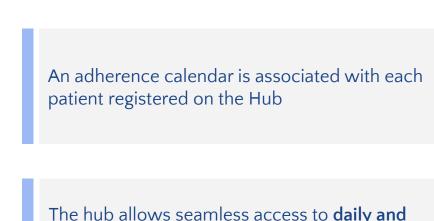

Adherence Calendar 3

Patient uploading Video 2

**Patient Registration** 

1

5

6

Adherence Management 4

Patient Management

Patient Outcomes

Statistics and Analysis 7

The hub allows seamless access to **daily and monthly adherence** calendar at **patient and facility level** 

This feature also provides the opportunity for healthcare workers to **manually report missed and confirmed doses** 

### What is an adherence calendar?

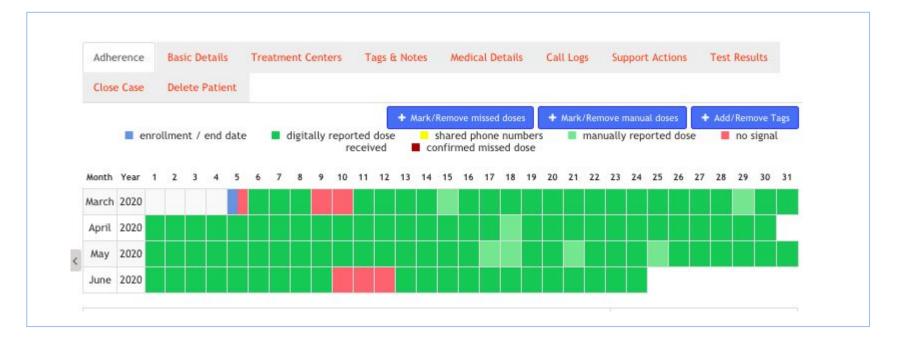

An adherence calendar indicates the 'dose-taken' status of the patient on each day, indicated by the colour for that date.

## Adherence calendar colours

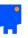

Treatment Start / End Manually confirmed No dose needed

No information

Received (using technology)
Shared phone numbers (99DOTS only) Confirmed missed dose

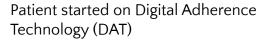

Patient reported dose through assigned DAT

Patient did not report dose through assigned DAT

Patient reported dose through 99DOTS, but shares phone number with another patient

Staff manually confirmed dose taken, when patient did not report digitally

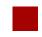

Staff manually confirmed dose as not taken, when patient did not report digitally

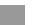

Patient temporarily off-treatment

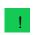

Patient on VOT sent in video, that is yet to be reviewed

## Where do I view the adherence calendar?

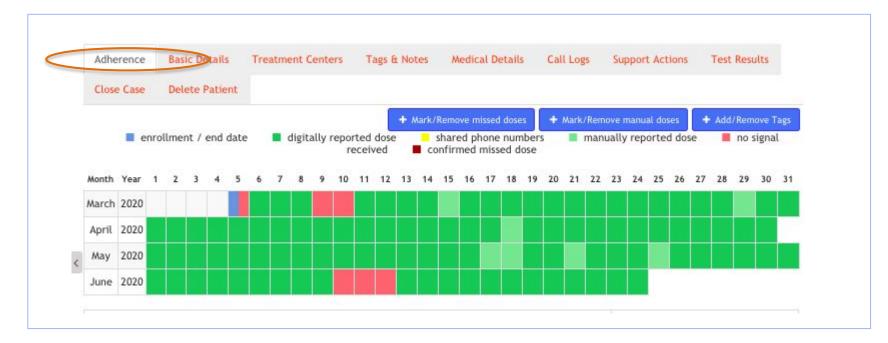

Click on Adherence tab to view patient level adherence calendar, after clicking on the required patient's ID from the <u>Patient Management page</u>

# Marking manual doses (1/4)

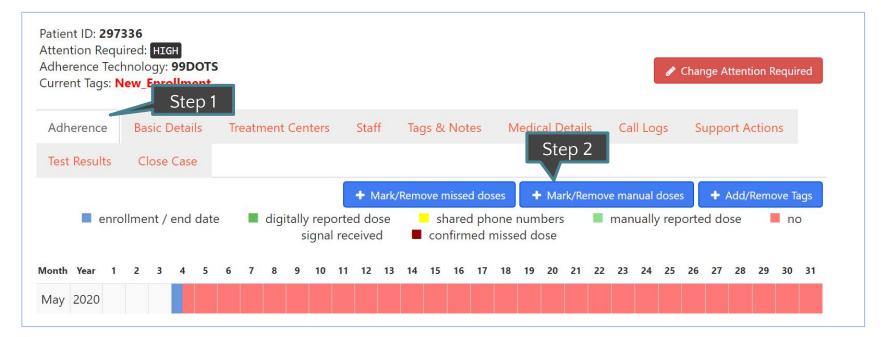

Step 1 – Click on Adherence Tab

Step 2 – Click on Mark/Remove manual doses

# Marking manual doses (2/4)

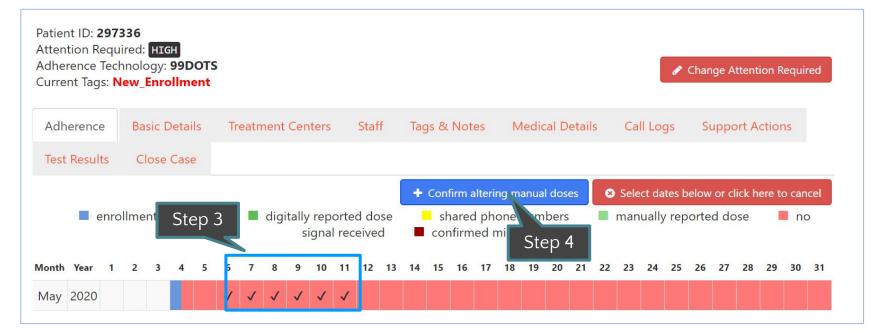

Step 3 – Select the dates

Step 4 – Click on Confirm altering manual doses

# Marking manual doses (3/4)

| Patient ID: 29<br>Attention Rec |                                                                                                    |      |    |         |                                          |      |        |         |         |       |
|---------------------------------|----------------------------------------------------------------------------------------------------|------|----|---------|------------------------------------------|------|--------|---------|---------|-------|
| Adherence T<br>Current Tags     | Alter manual doses ×                                                                                                    |      |    |         | ø                                        | Char | nge At | ttentio | on Rec  | uired |
| Adherence<br>Test Result:       | Alter doses for 6/5/2020(Patient #297336), 7/5/2020(Patient<br>#297336), 8/5/2020(Patient #297336), 9/5/2020(Patient #297336),<br>10/5/2020(Patient #297336), 11/5/2020(Patient #297336) | ails | (  | Call Lo | gs                                       | Sup  | port   | Actic   | ons     |       |
|                                 | Additional notes                                                                                                    | es   |    | Select  | 15 C C C C C C C C C C C C C C C C C C C |      |        |         | re to c |       |
| Month Year<br>May 202           | Step 5 Mark as Manual Remove manual doses for selected days Cancel                                                                                                    | 21   | 22 | 23 2    | 4 25                                     | 26   | 27     | 28      | 29 3    | 0 31  |

Step 5 – Click on Mark as Manual

# Marking manual doses (4/4)

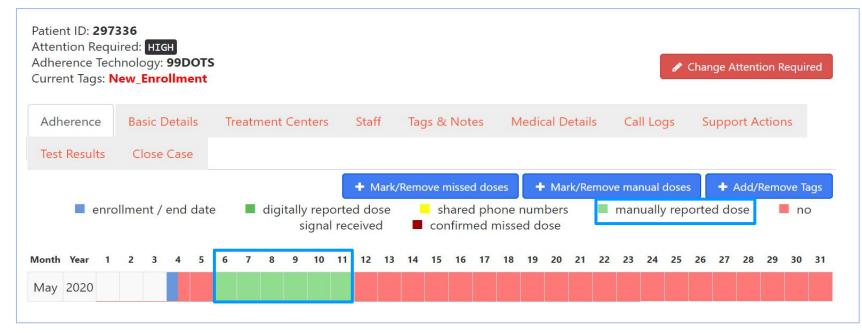

Calendar updated with light green colour, indicating that the dose reported as taken is manually entered.

# Marking missed doses (1/4)

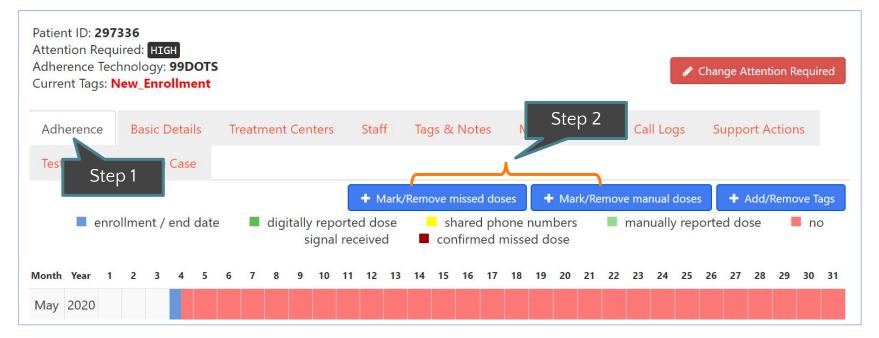

Step 1 – Click on Adherence Tab

Step 2 – Click on Mark/Remove manual doses

## Marking missed doses (2/4)

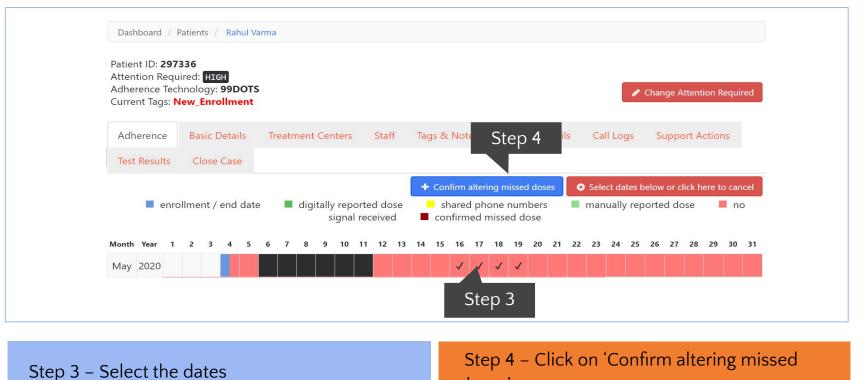

doses'

# Marking missed doses (3/4)

| Patient ID: 29<br>Attention Rec |                                                                                                    |   |      |    |         |     |    |      |       |        |        |       |     |
|---------------------------------|----------------------------------------------------------------------------------------------------|---|------|----|---------|-----|----|------|-------|--------|--------|-------|-----|
| Adherence T<br>Current Tags     | Alter missed doses                                                                                                    | × |      |    |         |     | Ø  | Chan | ge At | ttenti | on Re  | equir | ed  |
| Adherence<br>Test Result:       | Alter doses for 16/5/2020(Patient #297336), 17/5/2020(Patient<br>#297336), 18/5/2020(Patient #297336), 19/5/2020(Patient<br>#297336) | 8 | ails | l  | Call Lo | ogs |    | Supj | oort  | Actio  | ons    |       |     |
|                                 | Additional notes optional Step 5                                                                                                    | 1 | es   |    | ) Selec |     |    |      |       |        | ere to |       | cel |
| Month Year<br>May 2020          | Mark as Missed Remove missed doses for selected days Cancel                                                                          |   | 21   | 22 | 23      | 24  | 25 | 26   | 27    | 28     | 29     | 30    | 31  |

Step 5 – Confirm by clicking on 'Mark as Missed'

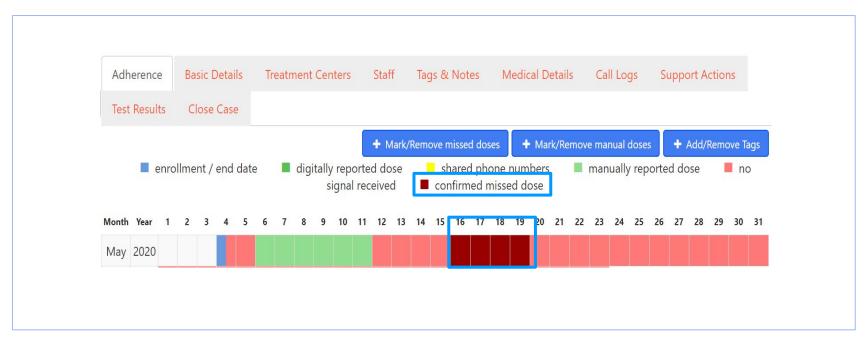

The selected dates will now be maroon in colour, to reflect the doses that have been confirmed as missed

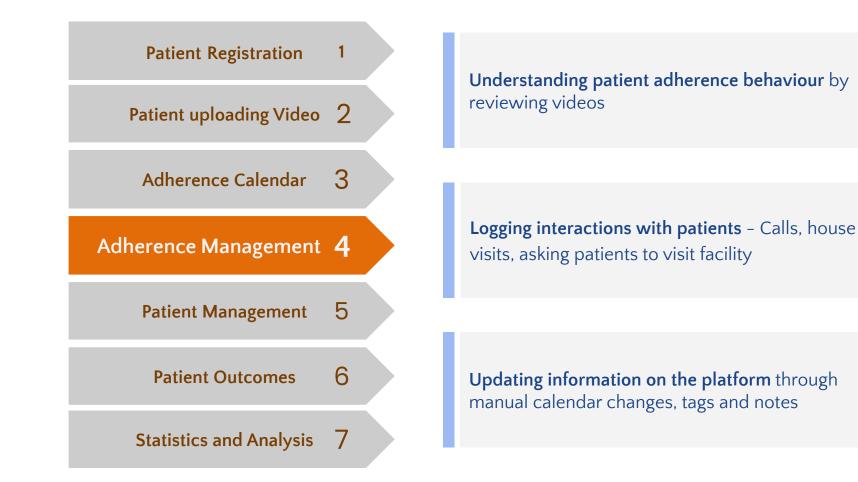

### Adherence Management: Reviewing patient videos

| ŀ  | Hub                  | Search Patients              | ٩                              |                                |       |          |
|----|----------------------|------------------------------|--------------------------------|--------------------------------|-------|----------|
| Ð  | Overview             |                              |                                |                                |       |          |
| =  | Hierarchy Management | Dashboard / Review VOT Video | 25                             |                                |       |          |
| 쌺  | Patient Management   | Review VOT                   | lidooo                         |                                |       |          |
| ۵  | Staff Details        | neview vOI                   | videos                         |                                |       |          |
| hi | Reports              |                              |                                |                                |       |          |
| •  | Review VOT Videos    | << < 1 2 3 4 5               | i s ss                         |                                |       |          |
| +  | Add Patient          | Patient                      | Record Date                    | Upload Date                    | Video | Duration |
|    |                      | Test sss (296305)            | May 30th 2020, 10:28:54 am GMT | May 30th 2020, 10:29:20 am GMT | View  | 00:00    |
|    | I                    | Damatie Birungi (294138)     | May 27th 2020, 9:24:25 pm GMT  | May 27th 2020, 9:25:06 pm GMT  | View  | 00:07    |

After clicking on "Review VOT Videos" on the sidebar, staff can review newly uploaded videos (and past submitted videos) by clicking on 'View' and mark them as "Confirmed" or "Not Confirmed.

## Reviewing submitted videos

#### **Review VOT Videos**

| Patient                | Record Date                    | Video | Uploaded |
|------------------------|--------------------------------|-------|----------|
| Everwell! (287132)     | June 14th 2019, 8:35:38 pm GMT | View  | Yes      |
| Everwell! (287132)     | June 14th 2019, 8:04:55 pm GMT | View  | Yes      |
| Michael Scott (287047) | June 13th 2019, 8:21:22 am GMT | View  | Yes      |
| Test VOT (287043)      | June 13th 2019, 1:31:44 am GMT | View  | Yes      |
| Bangalore! (287042)    | June 13th 2019, 1:28:36 am GMT | View  | Yes      |

Staff can mark the following after reviewing the video: **Confirmed** (if it is clear that the patient has taken the medicine) **Not Confirmed** (if it is clear the patient has missed taking the medicine)

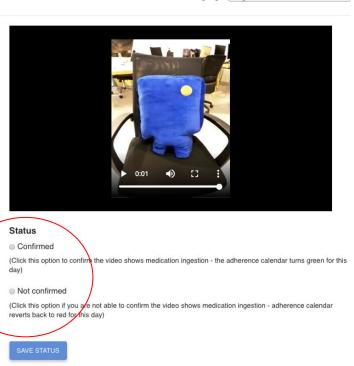

Click on "Save Status" to finish. The video is now reviewed and taken out of the video list (queue).

Language: English

### Adherence Management: Support Action

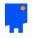

After interacting with patients, based on their adherence reporting, these interactions can be recorded on the platform for future reference, under **'Support actions**'. Front-end workers can choose categories and subcategories of action performed for seamless recording of follow-up -

- Calling
- Making a home visit
- Asking patients to make a visit to the facility

# Marking Support actions

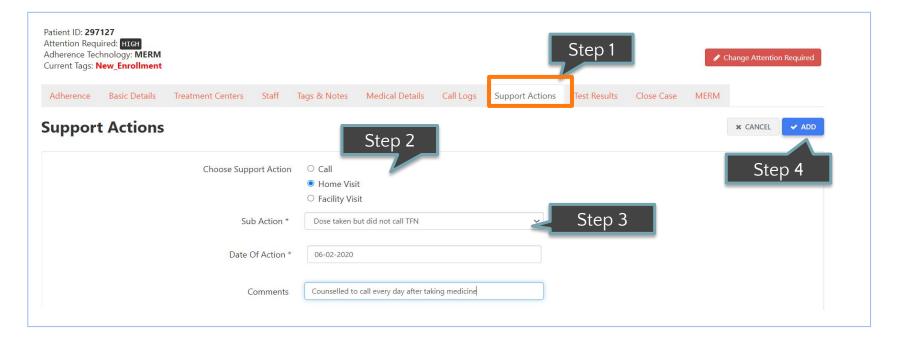

Step 1 – Click on Support Actions to log actions Step 2 – Select the type of interaction Step 3 – Select the outcome of the interactionStep 4 – Click 'Add' to record the action

🔀 Other notes can be added under the 'comments' field

### Adherence Management: updating behaviour

- The **Tags and Notes** functionality allows front-end workers to make essential notes pertaining to patient's care plan
- These notes can also be tagged under the available categories

• The calendar too can be updated manually, through **manual and missed doses (changing colour of calendar and logging dose)** 

## How to add Tags and Notes

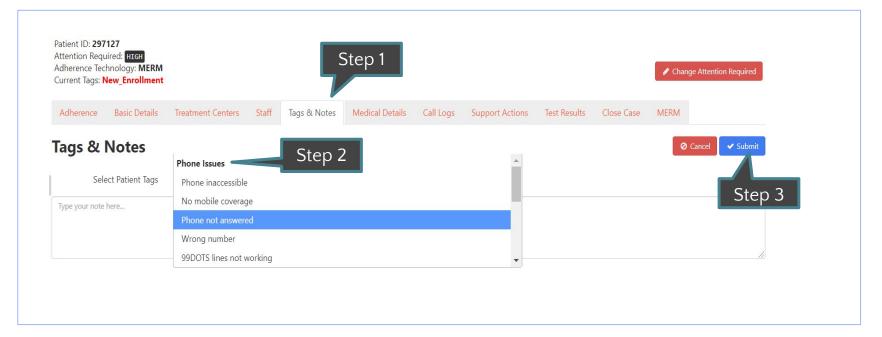

Step 1 – Click on Tags & Notes Tab

Step 2- Choose the appropriate tag (one or more) and/or add in a note in the free text field

Step 3 – Click on Submit button

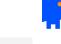

#### Patient Registration

1

3

6

### Patient uploading Video 2

Adherence Calendar

#### Adherence Management 4

Patient Management 5

Patient Outcomes

Statistics and Analysis 7

As a health care worker, it is essential to follow-up with patients who need **additional support with their treatment.** 

The hub allows **easy identification** of such patients through various tools – **adherence calendar and task lists**.

Patient names, along with selected information can be viewed as a **list**, or in the form of an **adherence calendar** 

### How to view the list of patients?

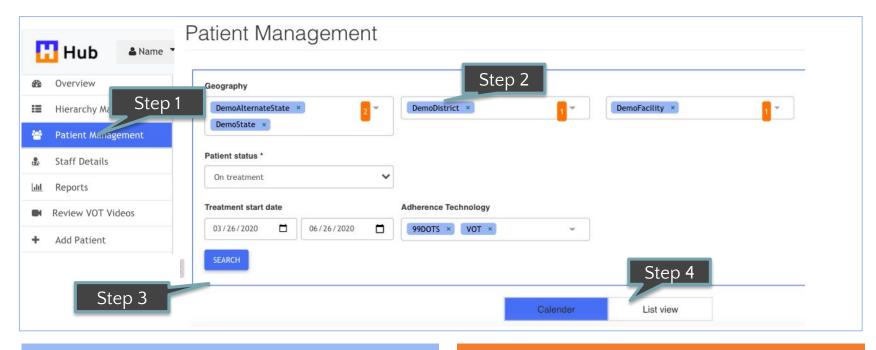

Step 1 – Click on 'Patient engagement'

Step 2 – Choose required filters

Step 3 – Click on 'Search' Step 4 – Select 'List view'

🔀 Four filters are there - Geography, Patient status, Treatment start date and adherence technology

# Selecting filter options (1/2)

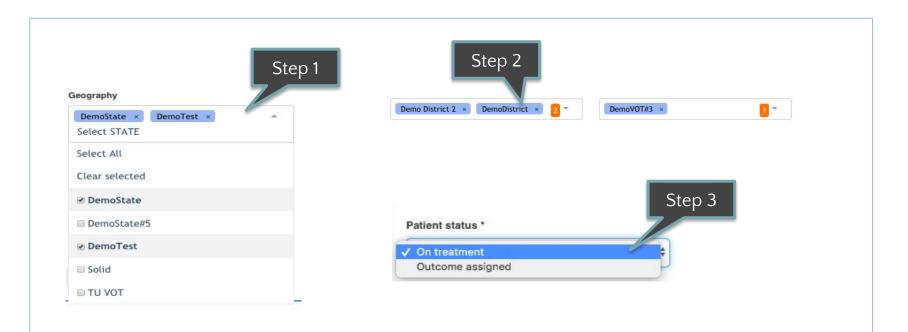

Step 1 – Select required geographies Step 2 – If applicable, select further geographies under the ones selected earlier

Step 3 – Select patient's treatment status

# Selecting filter options (2/2)

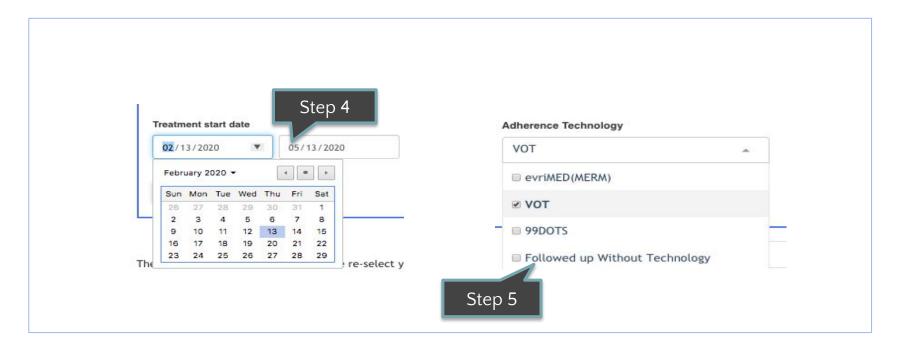

Step 4 – Select the range of treatment start dates of patients in the final list

Step 5 – Check one or more technologies that you would like to view

## Choosing column headers in the list view

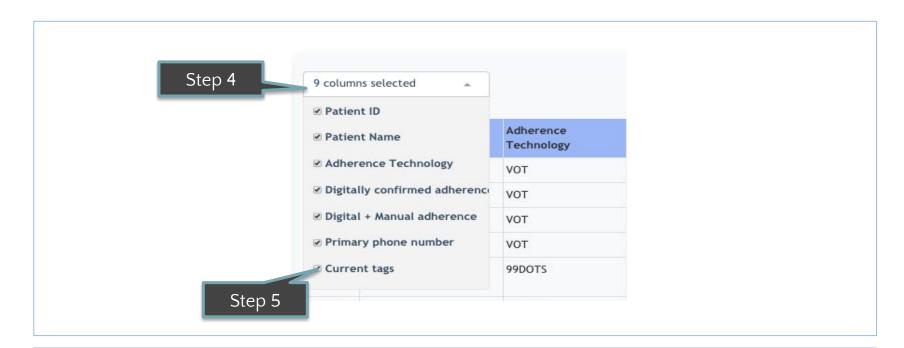

Step 4 - Select the dropdown above the list, titled "x columns selected"

Step 5 – Check the required information to be displayed

Only 9 columns can be selected at any point, with the first 9 being selected by default

Patient list is displayed across different pages, which can be viewed through the navigation on the right side

### How to view the patient calendar?

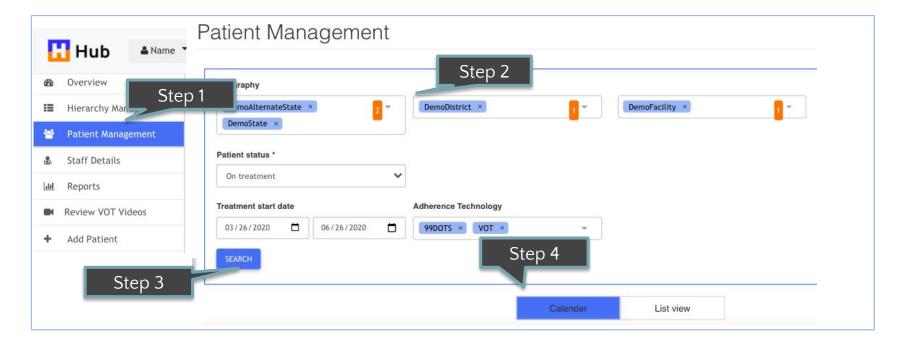

Step 1 – Click on 'Patient engagement' Step 2 – Choose required filters Step 3 – Click on 'Search' Step 4 – Select 'Calendar'

### Patient calendar view

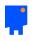

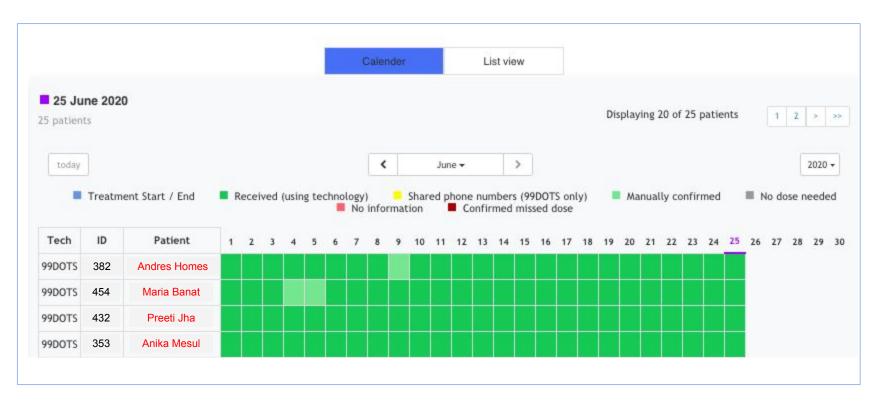

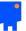

#### Patient Registration

1

3

5

6

7

### Patient uploading Video 2

#### Adherence Calendar

#### Adherence Management 4

### Patient Management

#### Patient Outcomes

Statistics and Analysis

Once a patient completes treatment, or for other reasons, patient records can be closed after assigning one of the available outcomes

#### **Treatment Outcomes**

**Cured** – Patient who has completed treatment course, and clinical tests in the last month of treatment have shown the patient to be cured

**Treatment completed** – Patient has completed course of treatment without any evidence of treatment failure, but also no test results to confirm the status as cured

**Treatment failed** – Patient whose clinical tests indicate that the disease has not been cured towards the end of the treatment

Died - Patient died during treatment

Lost to follow-up - Patient whose treatment was interrupted for a few consecutive months

**Not evaluated** – A patient for whom no treatment outcome is assigned. This includes cases "transferred out" to another treatment unit as well as cases for whom the treatment outcome is unknown

**Treatment regimen changed** - A patient who has been taken off an adherence technology or platform as their regimen has changed

## Assigning a treatment outcome (1/2)

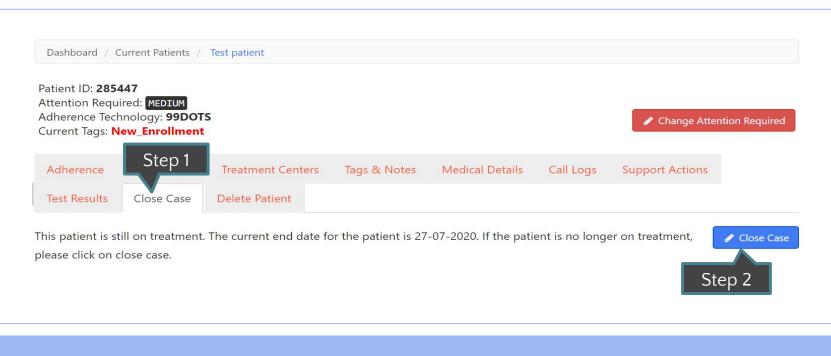

#### Step 1 – Click on the Close Case Tab

Step 2 – Click on Close Case button

## Assigning a treatment outcome (2/2)

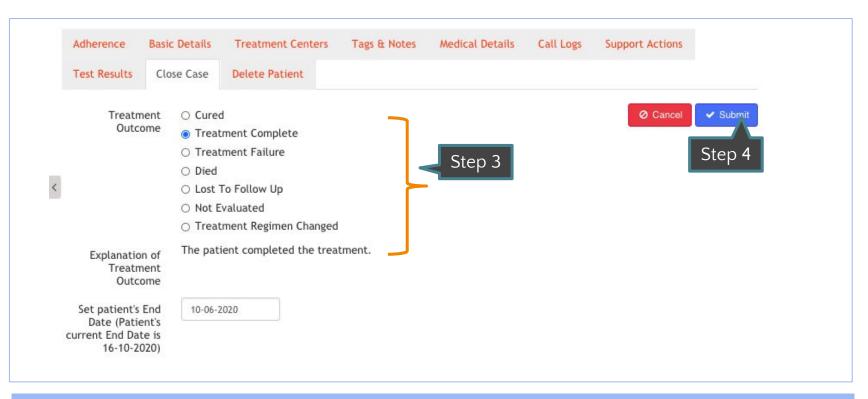

Step 3 – Select the Treatment Outcome from the list

Step 4 – Click on Submit button

#### Patient Registration

1

3

5

6

### Patient uploading Video 2

### Adherence Calendar

#### Adherence Management 4

### Patient Management

Patient Outcomes

#### Statistics and Analysis 7

This feature allows you to view comprehensive reports, summary reports and overview based on the filters and data you require

### **Overview Page**

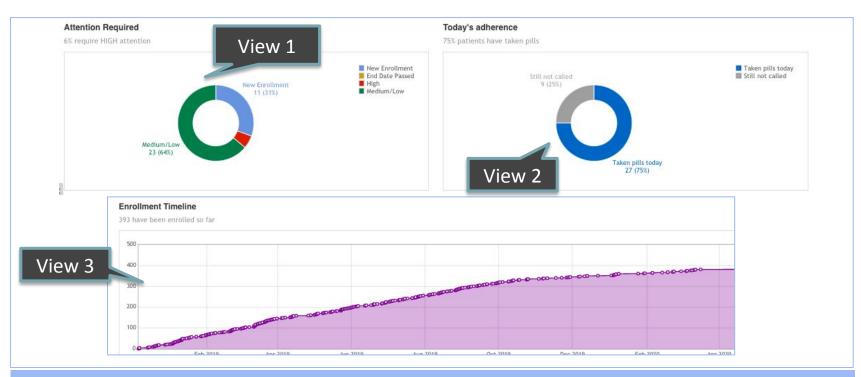

View 1 & 2- These sections provides adherence related overview

View 3 – This section provides enrollment timelines

### Reports

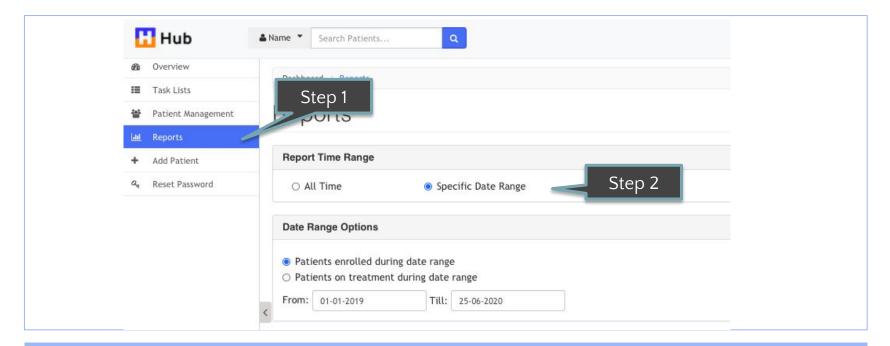

Step 1 - Go the to the 'Reports' section from the side bar

Step 2 - Select the date range (all time, or a specific range) between which patients were enrolled

### Reports

|   | ( |   |  |
|---|---|---|--|
|   |   |   |  |
| 1 | 1 | Γ |  |

|               | lity                    |                       |        |
|---------------|-------------------------|-----------------------|--------|
| Facility *    | Katoro HC (250101/01)   | Select all Facilities | Step 5 |
| Select Detail | led or Summary Report   | Step 4                |        |
| Oetailed      | I Report O Summary Repo | ort                   |        |
| Download Re   | eport                   |                       |        |
| Demographic   | hic Details             |                       |        |
| Medical De    | etails                  |                       |        |
| Adherence     | e Details               |                       |        |
| DetailedRepo  | ort (.csv)              |                       |        |

Step 5 - Select the geographies Step 6 - Select report type Step 7 – For a detailed report, select categories of data to be included

### Troubleshooting

Do refer to program troubleshooting guides provided in case you face any issues

Please refer to the FAQs to understand the platform better. The Hub is divided into multiple modules, and questions on each module are answered as a part of the FAQs.

Please write to us about any issues, bugs, feedback or suggestions that you might have about the Hub platform <u>here</u>

### Helpdesk

#### Help Center / Everwell Hub-Support

### Everwell Hub-Support

Welcome! We are happy to support you in any way we can. Please choose the appropriate option below to continue.

#### Contact us about

#### Training and Platform usage

Ask us a question about the Hub

#### System issues or bugs

Report an issue or bug that you are facing while using the platform

#### Feature request

Suggest a change or new feature

The helpdesk can be accessed through this link – https://everwellhub.atlassian.net/ser vicedesk/customer/portal/3

>

>

>

Select the relevant category of your request (Training/queries on usage, issued with the platform and any request for features)

### Helpdesk

| Help Center / Everwell Hub-Support                                                                                                    | Summary *                                                                                                    |
|----------------------------------------------------------------------------------------------------|----------------------------------------------------------------------------------------------------|
| Everwell Hub-Support           Welcome! We are happy to support you in any way we can. Please choose the appropriate option below to continue. | Provide a 1 line summary of the issue Description •                                                                                                    |
| Contact us about                                                                                                    |                                                                                                    |
| System issues or bugs                                                                                                    |                                                                                                    |
|                                                                                                    | Provide specific details about the issue/bug you are facing                                                                                                    |
| What can we help you with?                                                                                                    | Attachment                                                                                                    |
| Report an issue or bug that you are facing while using the platform                                                                            | Drag and drop files, paste screenshots, or browse<br>Browse                                                                                                    |
|                                                                                                    | Attach screenshots or other resources for the issue faced                                                                                                    |
|                                                                                                    | Platform*                                                                                                    |
|                                                                                                    | Distribution of the second second sec |

- Select the grey box below 'What can we help you with?', and fill the form the follows beneath it.

- Please ensure all the required fields are filled, and submit the form. You will be notified via the e-mail provided on the form

| Attach screenshots or other resources for the issue faced |   |
|-----------------------------------------------------------|---|
| Platform *                                                |   |
| Website                                                   |   |
| Mobile Application                                        |   |
| Integrations                                              |   |
| Backend                                                   |   |
| Other                                                     |   |
| Select the platform this issue is applicable to           |   |
| Applicable Modules*                                       |   |
|                                                           | ~ |
| Select all the modules the issue or bug is affecting      |   |